## PaintShop Pro Tutorials

By Maureen Eves-Lavis

## **TITLE: DECORATIVE FRAME**

**Version: PaintShop Pro X6 Materials: Ss-Ripple Ribbon Frame Script And Image.**

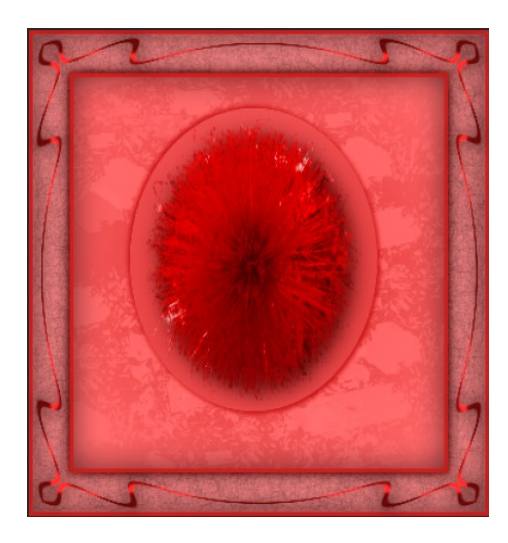

**Description:** Make a very effective background with the Selection tool and various applications to create a pillow effect. Apply a soft pattern with the Paintbrush and Blend Modes. Finally, apply the ss- Ripple Ribbon script to make a fancy border.

The zip is available for download from [Suz's Place.](http://suzsplace.com/8scripts.htm) It is the 15th script listed. Follow the instructions below for installing the script. You can use Images or picture tubes for your image. If you wish to use my image, click [HERE](http://creative-designs.com.au/Pspx4/mel-image.zip).

**Script Instructions :** Unzip the ss.RippleRibbonFrame and install into a folder for safe keeping with the zip file. In the folder you should see the ss.RippleRibbonFrame-00.PspScript file, copy this file and paste into the **Restricted Scripts** folder in PaintShop Pro/14/Scripts-Restricted.

If you are using an earlier PSP version, go to My PSPFiles/Scripts-Restricted and paste in there.

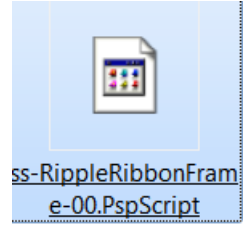

Open a transparent canvas 400 x 500 Choose a lighter foreground #ee989a, background #b12525.

Click on the Foreground colour, and open the Gradient tab. Find Foreground Gradient.

Sunburst Style, Invert box ticked. Centre point both 50. Click OK As shown in the image on the right.

Flood fill the canvas using the Flood fill tool from the Toolbar.

Selection Tool, Mode Add(Shift), draw an ellipse in the centre of canvas.

Go to Selections and Promote Selection to Layer or right click on the layer and Promote Selection to Layer.

Close the eye on the Promoted Selection.

Highlight Raster 1 and hit the delete key.

You should now have Raster 1 and the Promoted Selection above.

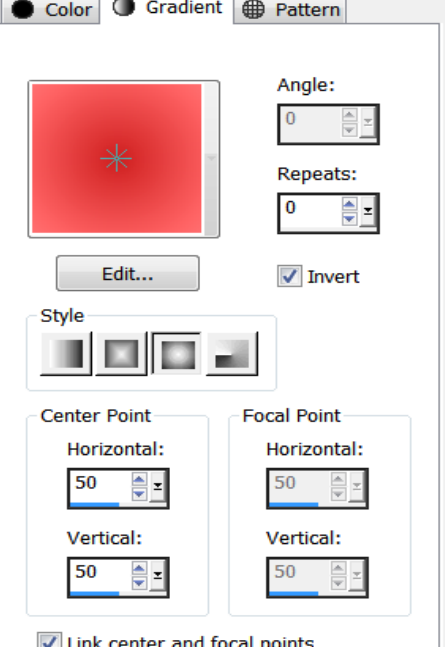

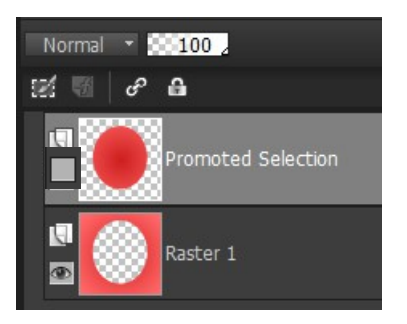

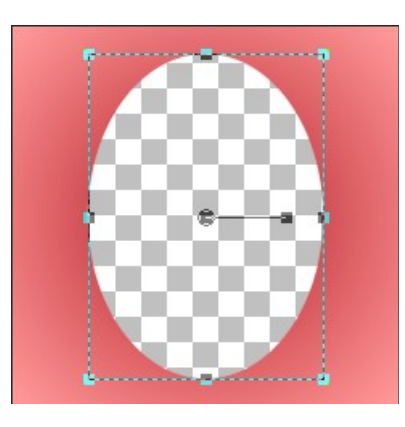

Keeping the Selection active on the Raster 1 layer, go to Effects, 3d effects, Drop shadow.

Select 3 in Vertical and Horizontal, opacity 95, blur 5 with colour #ad1719 - click OK. Return to shadow and change the size to -3 in each box - click OK.

Open the eye on the Promoted Selction and it should look like my image on the right.

Go back to Raster 1 and right click add a New Raster Layer. This layer should be sandwiched between layer 1 and the Promoted Selection layer.

Close the eye on the Promoted Selection.

Select the Paintbrush, Media Brushes, Marble Brush 2 or if you wish another brush that's fine.

Leave the brush at default size which should be 255 and don't change any other settings except for ticking the box of the Wet look paint on the Tool Options bar.

Make sure you are on Raster 2, Go to Blend Mode in the Layers Palette and choose Screen.

Switch the foreground and background colour palettes so that the darker colour is the foreground.

Make sure there is no selection active, if there is click on Ctrl+D

**Copyright© Maureen Eves-Lavis of [Creative-Designs](http://creative-designs.com.au/) 2004 -2014 Australia**

**This document may not be translated, duplicated, redistributed or otherwise appropriated without permission.** 

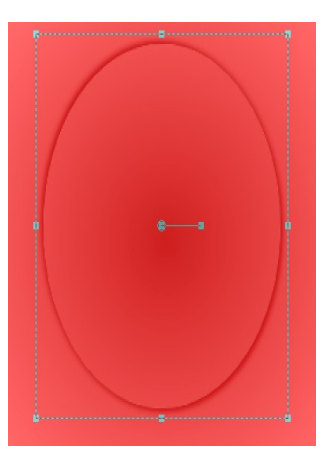

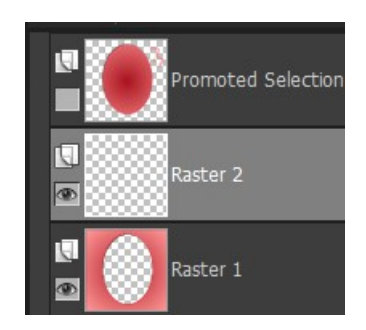

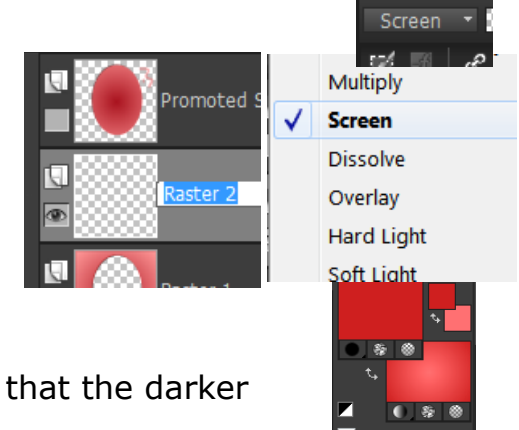

Apply paint on the canvas making sure Raster 2 is highlighted. Gently dab the brush around the outsides. If the brushstrokes overlap to the inner edge, select the Eraser tool and gently apply the brush to the inner edge.

Because the Mode is Screen, the paint on the frame is soft and light.

Whilst you are still on this layer, go to Opacity and move the slider down to 70.

Open the eye on the Promoted Selection and right click Merge visible.

Switch foreground and background.....making background darker colour.

Have your script palette open, from the drop down find the ss-RippleRibbonFrame. ss-RippleRibbonFram...

Click the arrow to begin the script. Click the arrow again after the message box.

**Run** Selected Script

When each dialogue window opens, just click OK to each one as you go through the script.

You will note that the ribbon has been set above the background.

Open the small graphic image (or your own) and paste as a New Layer in the centre. Adjust the image so it's central. Add a drop shadow of 1 and change the colour to the background colour in the Materials palette. Apply shadow again, this time change to -1.

Merge Flatten. There you have a beautiful, pillowed effect background and decorative frame.

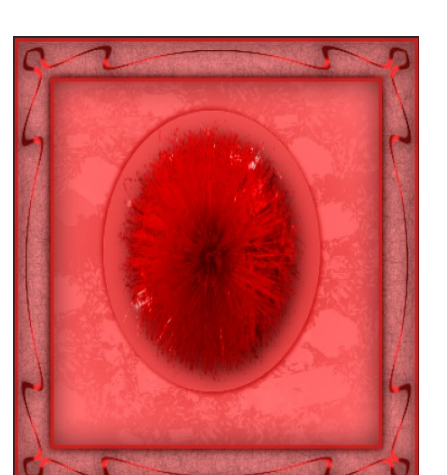

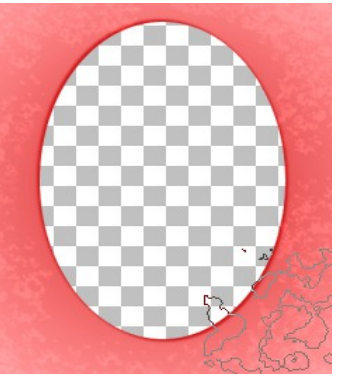

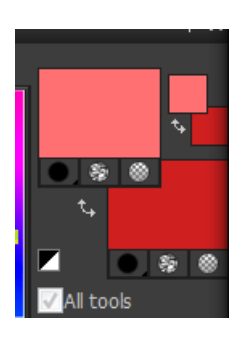

To apply different colours and images, make the frame as above, but do not add the image provided.

Select the finished frame, go to Hue and Saturation, Colourise, and select a Hue and Saturation that you like.

To add an image. Open an image in your workspace, right click and Copy.

On the frame image, Add a New Raster Layer.

Select the Selection too, Ellipse and apply Feather of 20. Draw out an ellipse. Don't worry if the ellipse is not central, that is fixed up later. Whilst the selection is active, go to Edit and Paste into Selection.

Deselect +D.

Now maneuver the image to fit the inner part of the frame.

Go to Adjust, Hue and Saturation, Colourise and apply the same colour effect as you did for changing the frame colour.

Of course, you can start out with different colours and apply different colours as you go through the script. It's fun playing and changing the

colours to create some unique effects.

Have fun and I hope you enjoyed this tutorial.

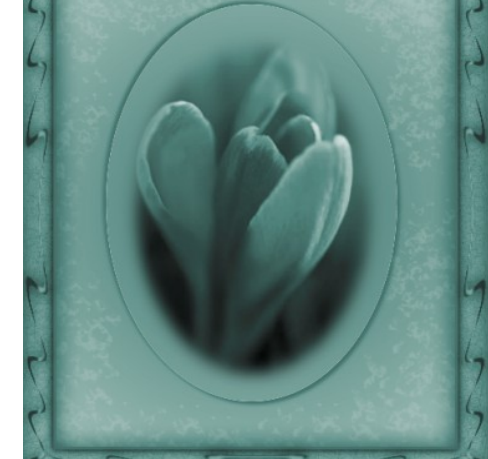

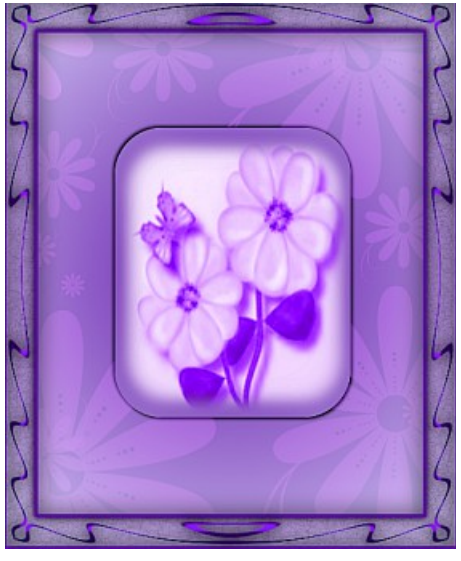